# Micro Focus メインフレームソリューション

## スターターズキット

## **4.** Enterprise Developer for Visual Studio 2012 on Windows8 : CICS チュートリアル

### 4.1 目的

当チュートリアルでは、CICS を使用したトランザクション実行と下記手順の習得を目的としています。

- 1) ソリューションとプロジェクトの作成方法
- 2) プロジェクトプロパティの設定方法
- 3) プロジェクトへ既存プログラムの取り込み方法
- 4) プロジェクトのビルド方法
- 5) BMS 画面定義の編集方法
- 6) Enterprise Server の構築方法
- 7) 例題プログラムの実行方法
- 8) 例題プログラムの動的デバッグ方法

## 4.2 チュートリアルの準備

本チュートリアルの例題プログラムに関連する資源を用意します。

- 1) キットに添付されている Tutorials.zip を C:\ の直下へ解凍し、C:\Tutorials を作成します。
- 2) 作業用に使用する C:¥work フォルダを作成します。
- 3) 実行に使用する 3270 端末エミュレータをインストールしておきます。

#### 4.3 Enterprise Developer の起動

スタートアイコンから Enterprise Developer for Visual Studio 2012 を起動します。

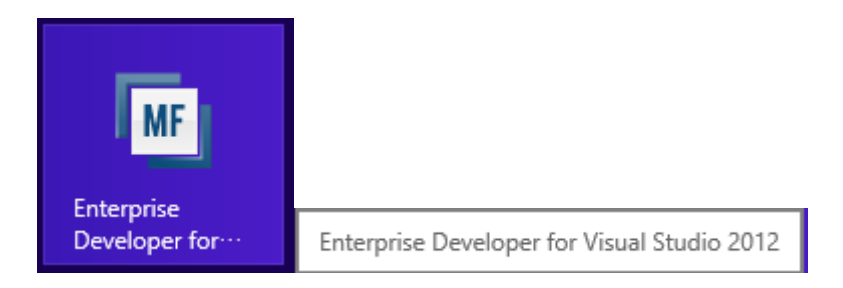

## 4.4 ソリューションとプロジェクトの作成

1) 新しいソリューションとプロジェクトを作成します。

プロダウンメニューの [ファイル]>[新規作成]>[プロジェクト] を選択します。

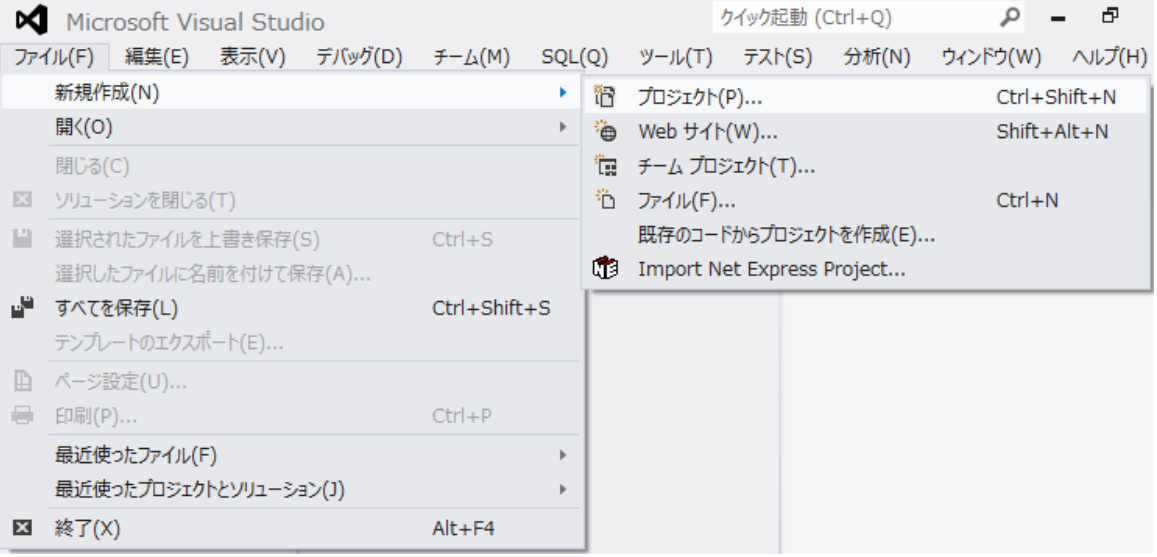

- 2) プロジェクトの種類と名前、場所を指定します。
	- ① ペインツリーの [テンプレート]>[COBOL プロジェクト]>[Native] 内から "メインフレーム サブシステ ム アプリケーション"を選択します。
	- ② [名前] は "MSSDEMO" を入力します・
	- ③ [場所] は 4.2 で作成した work フォルダを指定します。
	- ④ [ソリューションのディレクトリを作成] のチェックを外して [OK] をクリックします。

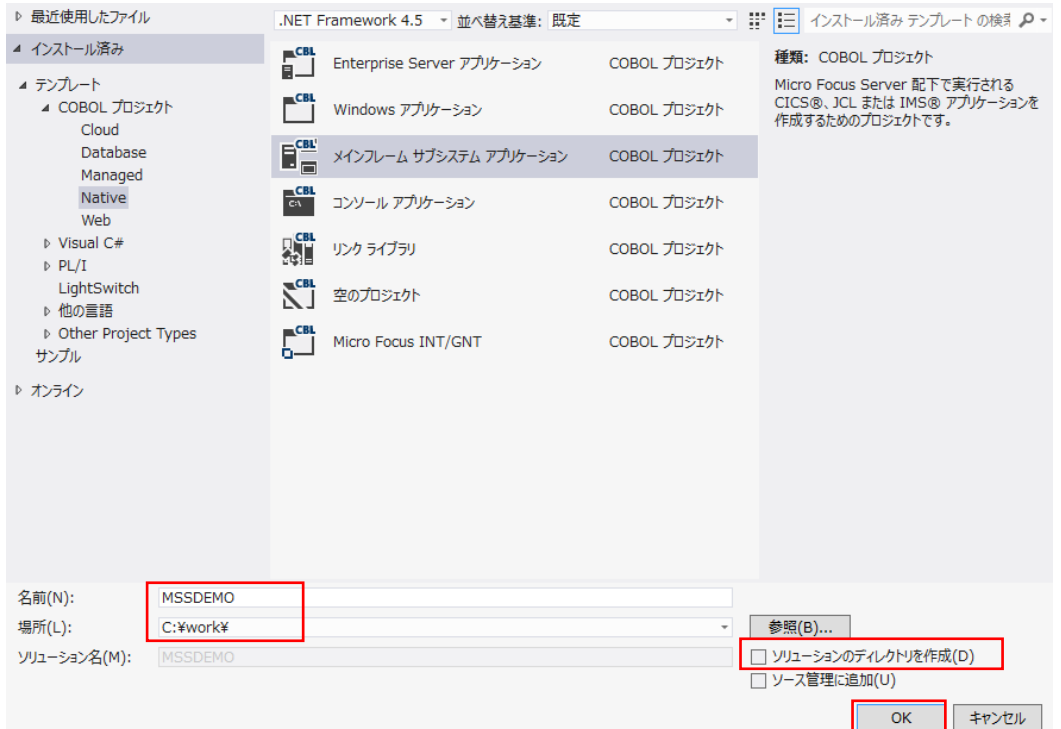

⑤ 4.2 で作成した work フォルダ直下に MSSDEMO ソリューションとプロジェクトが作成されています。

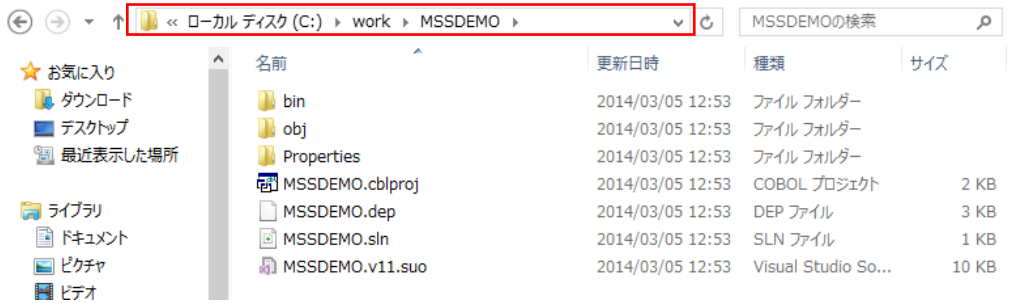

⑥ 4.2 で作成した C:\Tutorials に存在する C:\Tutorials\DATAFILE と C:\Tutorials\RDT フォルダを C:¥work¥MSSDEMO 直下へコピーします。

| ファイル<br>共有<br>ホーム                      | 表示                                        |                             |             | $\vee$ 1     |
|----------------------------------------|-------------------------------------------|-----------------------------|-------------|--------------|
| $(\Leftrightarrow)$<br>$(\Rightarrow)$ | ▼ ↑   < ローカル ディスク (C:) > work > MSSDEMO > | $\vee$ c                    | MSSDEMOの検索  | ρ            |
| ☆ お気に入り                                | A<br>名前                                   | 更新日時                        | 種類          | サイズ          |
| ■ ダウンロード                               | <b>bin</b><br>ш                           | 2014/03/05 12:53            | ファイル フォルダー  |              |
| ■ デスクトップ                               | <b>DATAFILE</b>                           | 2014/03/05 13:22            | ファイル フォルダー  |              |
| 国 最近表示した場所                             | obi                                       | 2014/03/05 12:53            | ファイル フォルダー  |              |
|                                        | Properties                                | 2014/03/05 12:53            | ファイル フォルダー  |              |
| 富 ライブラリ                                | <b>RDT</b>                                | 2014/03/05 13:22 ファイル フォルダー |             |              |
| <b>■ ドキュメント</b>                        | C ACCT00.cbl                              | 2013/03/17 19:33            | COBOL ソースファ | 2 KB         |
| 国ビクチャ                                  | a acct01.cbl                              | 2006/02/12 14:37            | COBOL ソースファ | <b>27 KB</b> |
| 器 ビデオ                                  | a acct02.cbl                              | 2006/01/24 19:49            | COBOL ソースファ | <b>18 KB</b> |
| 』ミュージック                                | a acct03.cbl                              | 2004/02/26 23:33            | COBOL ソースファ | 5 KB         |
|                                        | a acct04.cbl                              | 2004/02/26 23:33            | COBOL ソースファ | <b>12 KB</b> |

Micro Focus メインフレームソリューション スターターズキット CICS 編

### 4.5 プロジェクトプロパティの設定

1) 作成したソリューションとプロジェクトが [ソリューション エクスプローラ] へ表示されます。

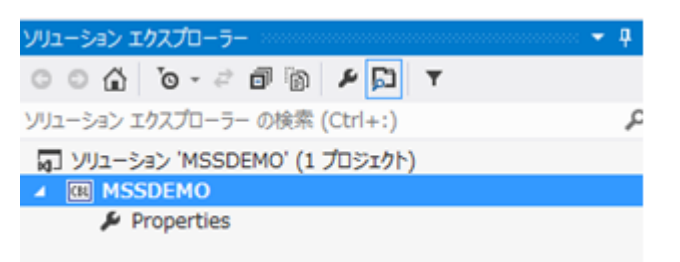

2) 作成したプロジェクトに必要なプロパティの設定を行います。

ソリューション エクスプローラ内のプロジェクト [Properties] をダブルクリックし、設定ウィンドウを開きます。

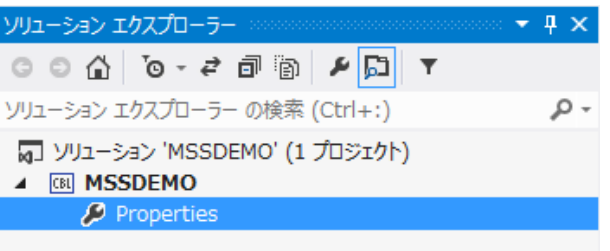

3) プロジェクトのプロパティへ各種設定を行います。

本チュートリアルでは IBM OS/VS COBOL の方言を使用するため下記設定を行います。

① ペインツリーの [アプリケーション]>[出力の種類] は [INT/GNT] オブジェクトタイプを選択します。

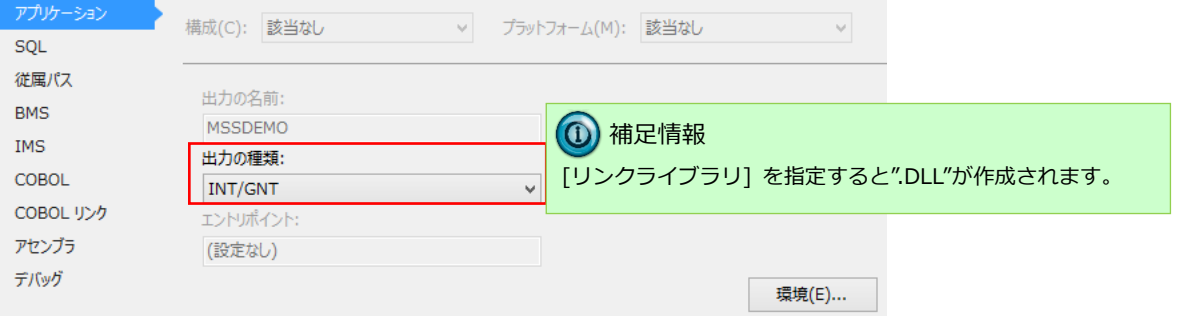

- ② ペインツリーの [COBOL] を選択し、以下の項目を設定します。
	- 1. [全般]>[COBOL 方言] は "OS/VS COBOL" を選択します。
	- 2. [全般]>[文字セット] は "ASCII" を選択します。
	- 3. [全般]>[.GNT にコンパイル] へチェックをして有効にします。
	- 4. [メインフレーム]>[EXEC CICS] へチェックをして有効にします。
	- 5. [追加命令] へ "DIALECT(MF) OSVS" を入力します。(OSVS 直前にスペースがあります)

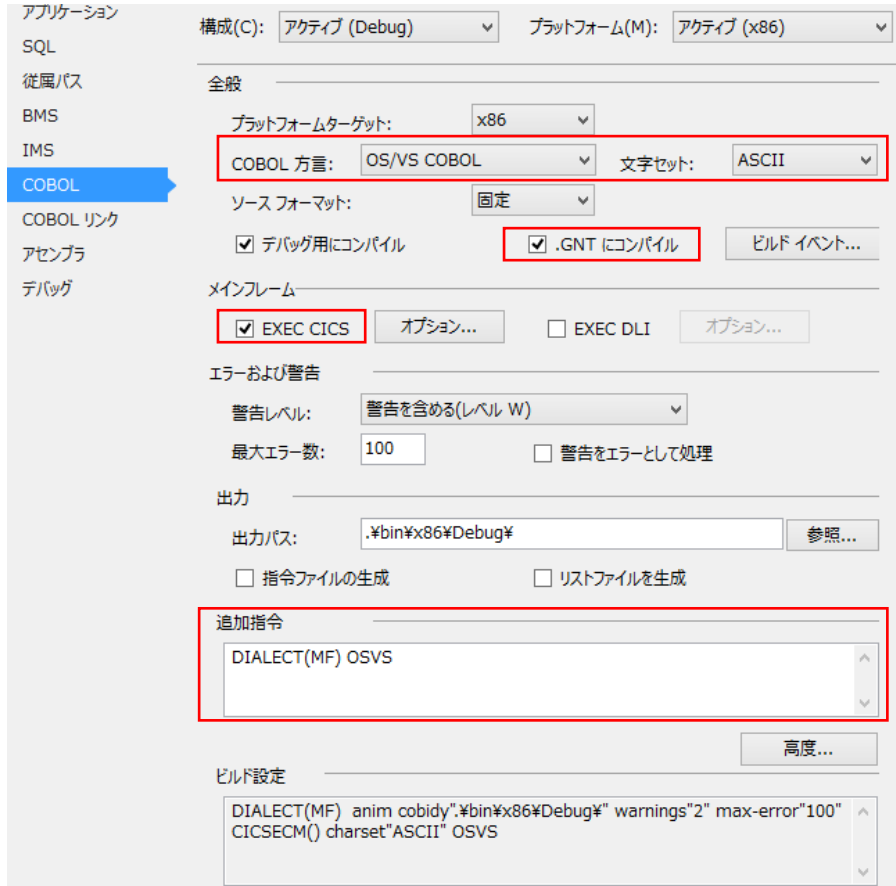

③ プロパティ設定ファイルを上書き保存します。

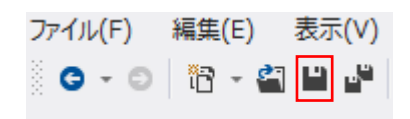

## 4.6 プロジェクトへ既存プログラムの取り込み

プロジェクトへ例題プログラムを追加します。

1) ソリューションエクスプローラでプロジェクトを右クリックし、[追加]>[既存の項目] を選択すると、ファイル 選択のためのエクスプローラが表示されます。

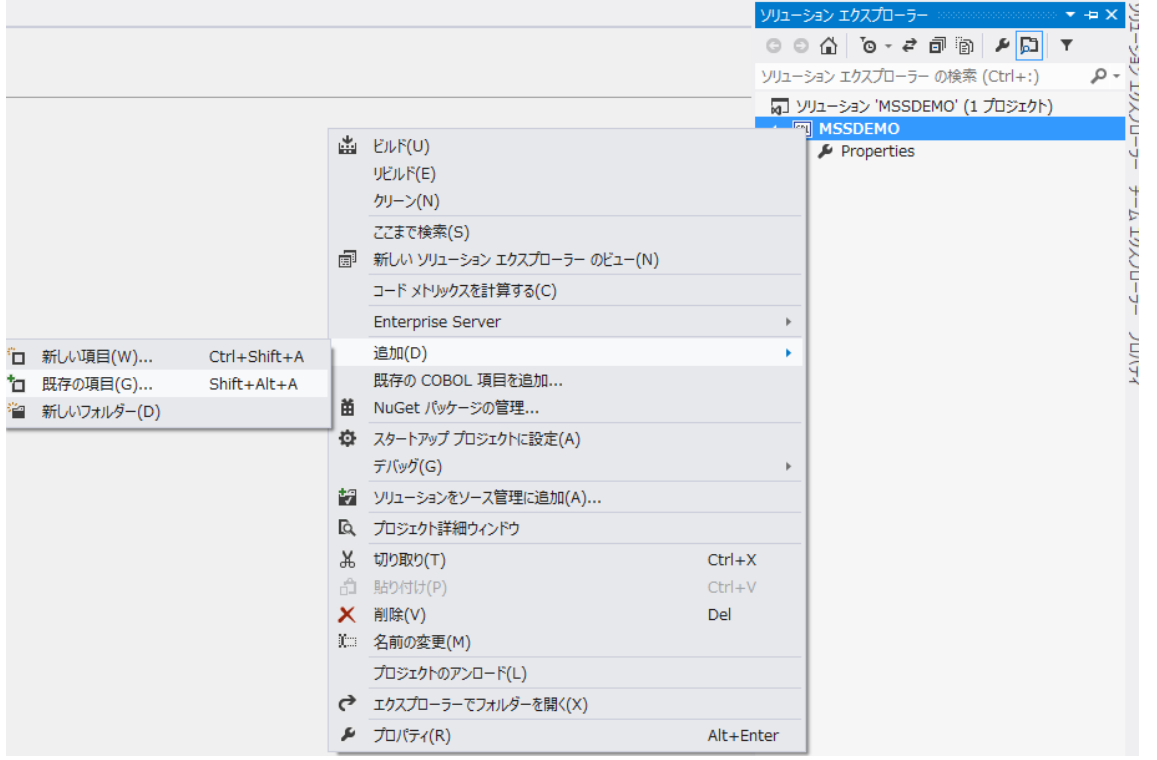

2) 展開した C:¥Tutorials 直下に存在する "SORTD.prc" とサブフォルダを除く全ファイルを選択して [追加] を クリックします。

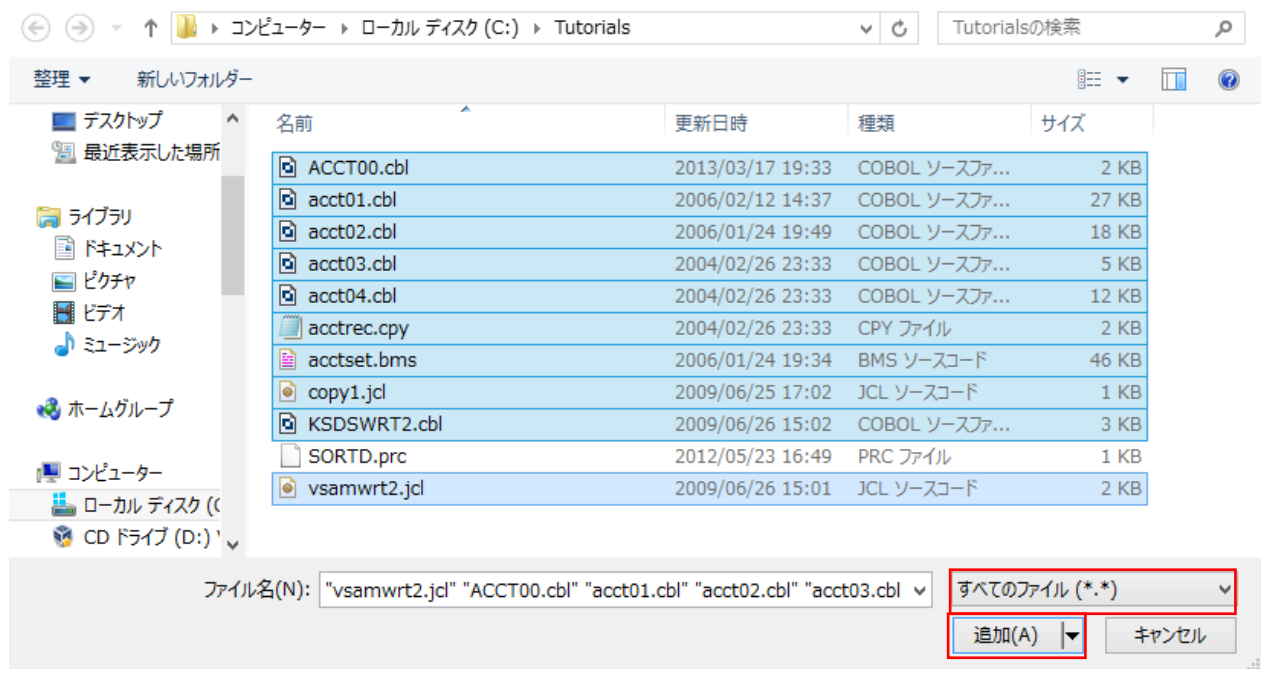

Micro Focus メインフレームソリューション スターターズキット CICS 編

3) ソリューションエクスプローラへ追加されたファイルが表示されます。

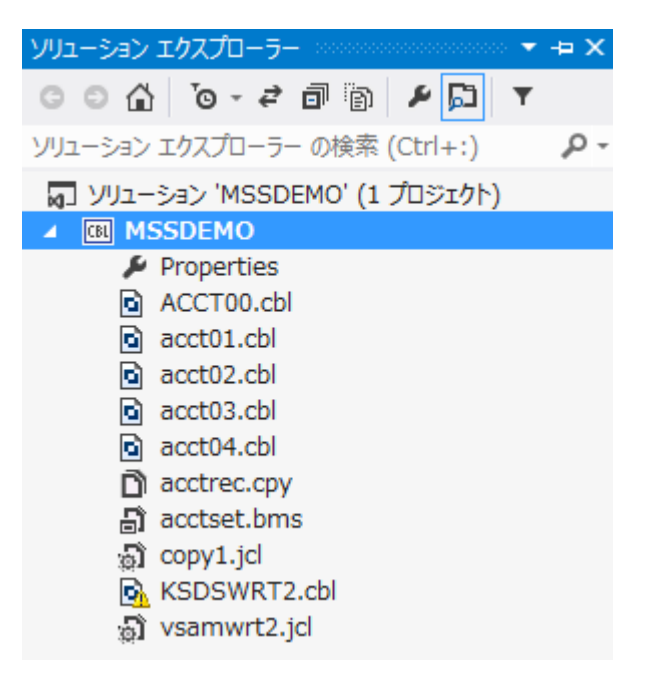

4) ソリューションエクスプローラ右上のアイコンをクリックすると、ファイル種類別に表示することができます。

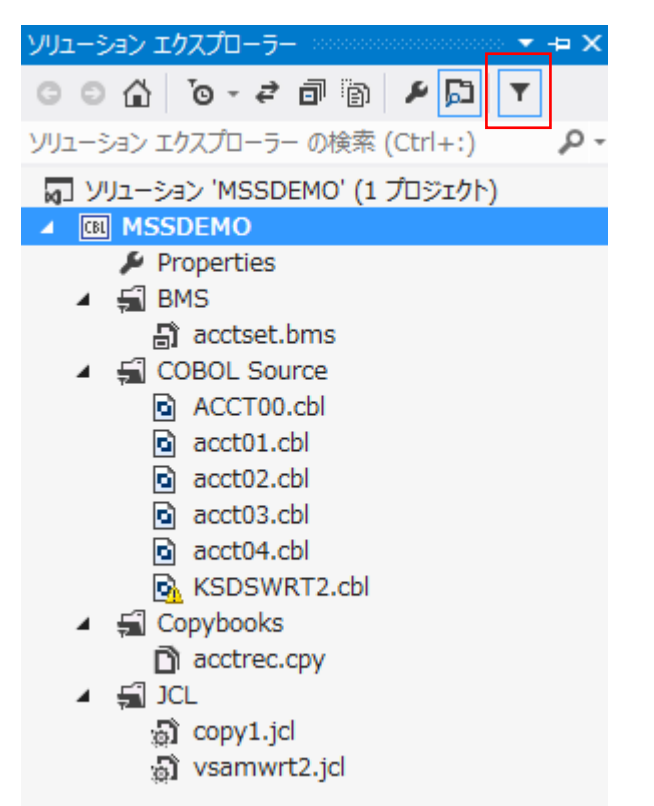

## 4.7 プロジェクトのビルド

プロジェクトのビルドを行います。

1) ソリューションエクスプローラでプロジェクトを右クリックし [ビルド] を選択すると、ビルドが開始され [出 力]ウィンドウ へ結果が表示されます。

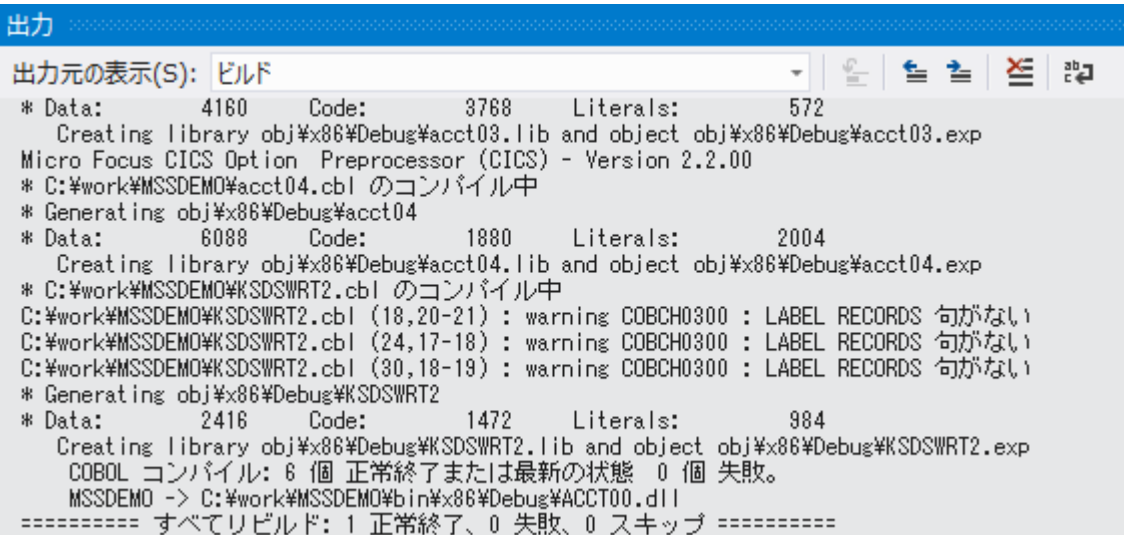

2) プロジェクトプロパティで指定した出力パスへ ".gnt"、".idy" ファイルが出力され、プロジェクトは実行可能状 態となります。

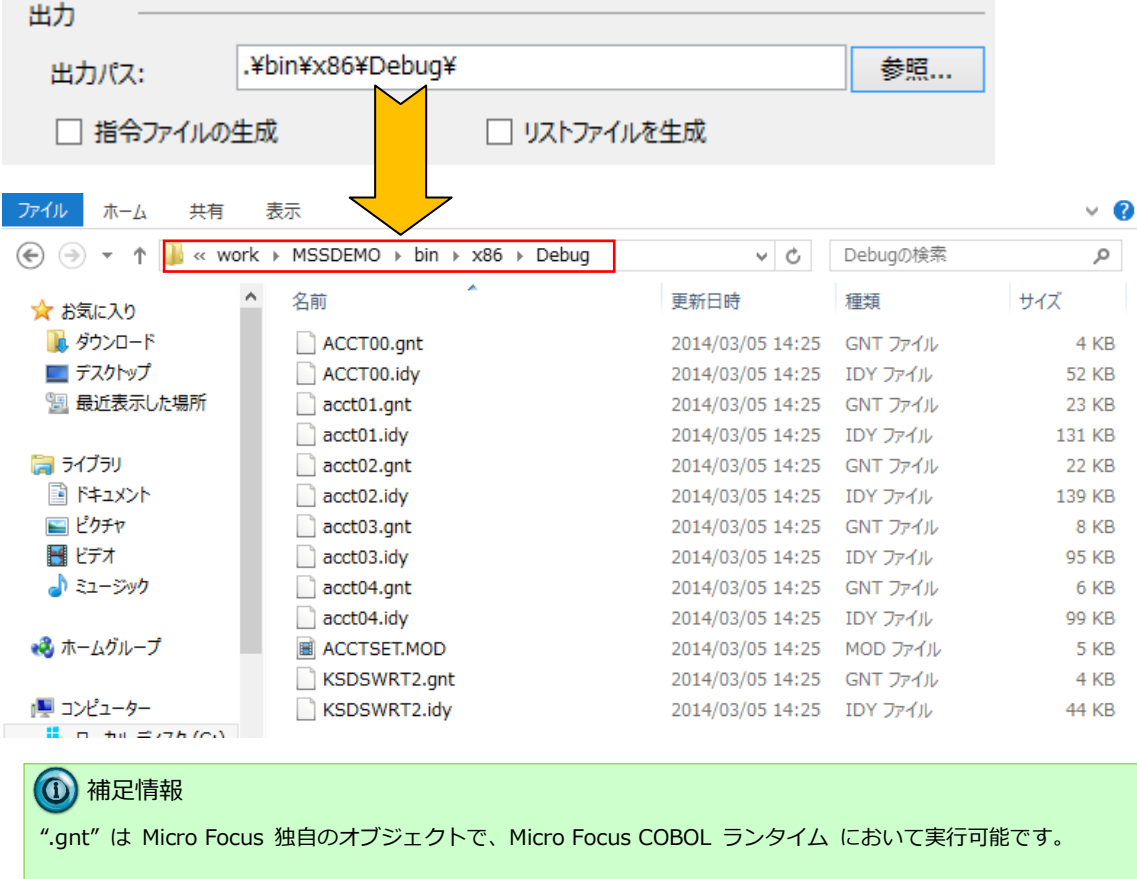

#### 4.8 BMS 画面定義の編集

Enterprise Developer には CICS 開発者のために BMS 画面を対話型で編集するユーティリティが 装備されています。

1) ソリューション エクスプローラ の "acctset.bms" ファイルを右クリックし、[BMS Painter を開く] を選択し

ます。

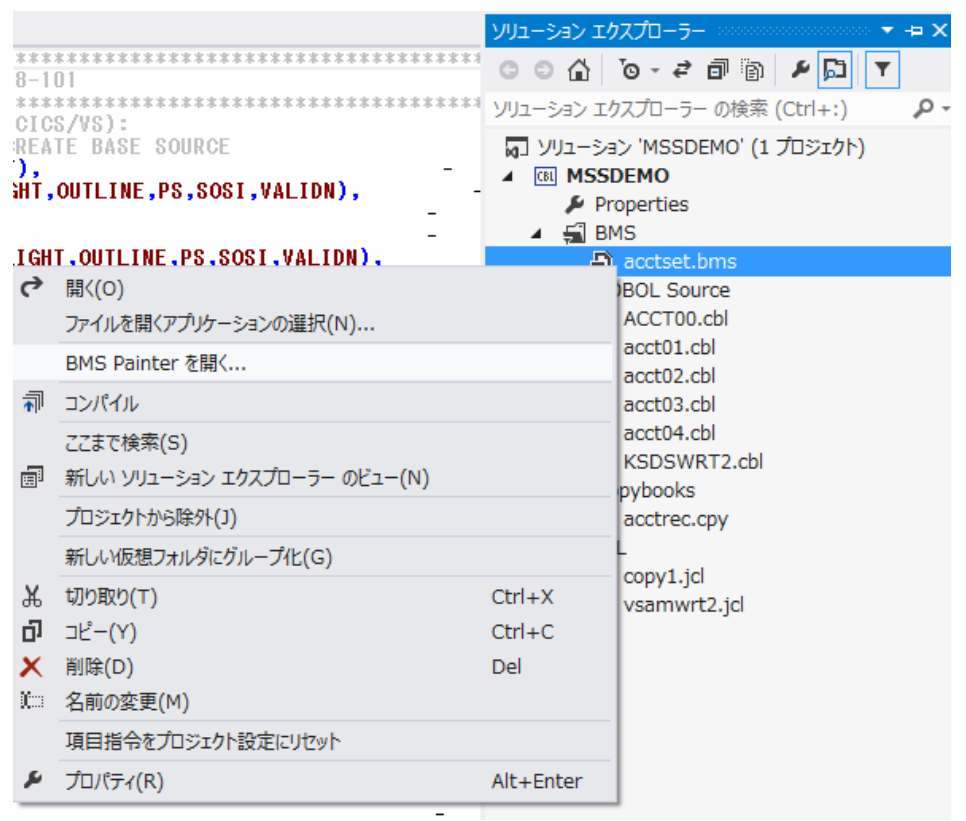

2) 以下のように BMS ペインタが開き、画面の定義内容をグラフィカルに表示します。左側のツリービューでオブジ ェクトを選択すると右側のグラフィカルビュー内で対応するオブジェクトがハイライトされます。

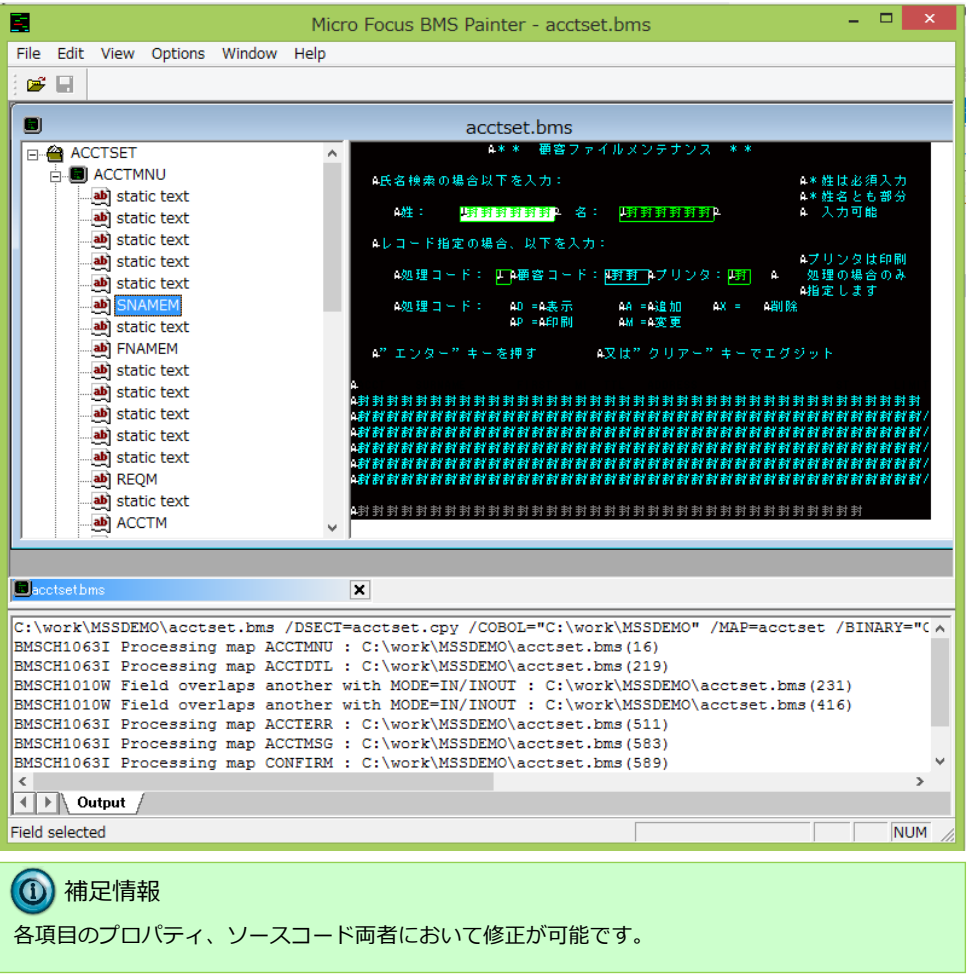

3) [File]>[Exit] を選択し、BMS ペインタを終了します。

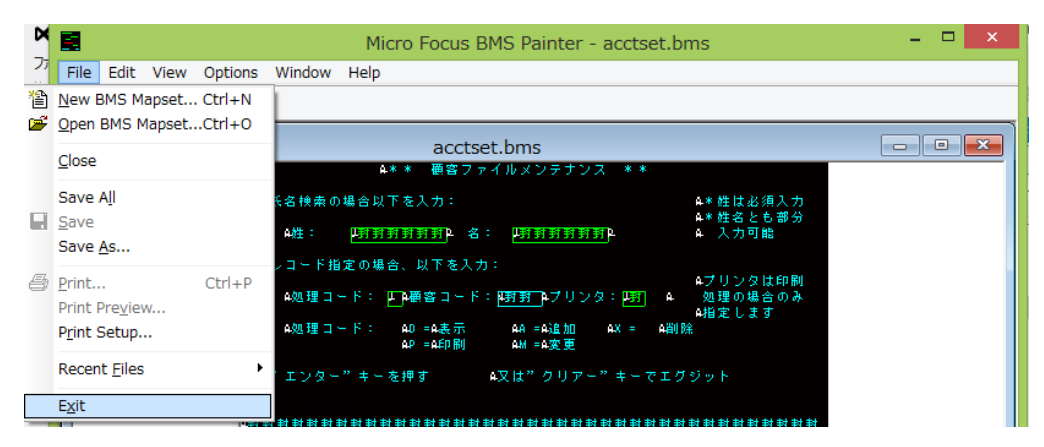

#### 4.9 Enterprise Server の構築(CICS リージョン)

コンパイルされた CICS アプリケーションを実行するリージョンを作成します。これには Enterprise Developer に 内蔵されているテスト用のメインフレームランタイム環境を使用します。これは Enterprise Server と呼ばれるミド ルウェアであり、Enterprise Developer には開発用の Enterprise Server が内蔵されています。これがメインフレ ームアプリケーションのテスト・デバッグのために使用されます。またマイグレーションにおいては本番実行用の Enterprise Server 製品を使用します。

1) 管理コンソールを表示します。

Enterprise Developer 内で開発用の Enterprise Server を操作するにはサーバーエクスプローラを使用します。 サーバーエクスプローラが表示されていない場合は [表示]>[サーバー エクスプローラ] を選択して表示して ください。 [Micro Focus Server] を右クリックして [管理] を選択します。

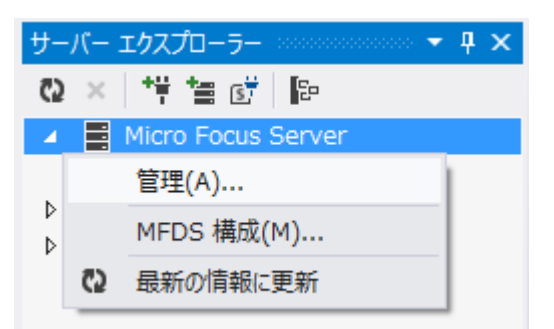

2) CICS リージョンを追加します。

管理コンソールには既定義の ESDEMO サーバーが作成されているのがわかります。画面下部の [追加] ボタン をクリックします。

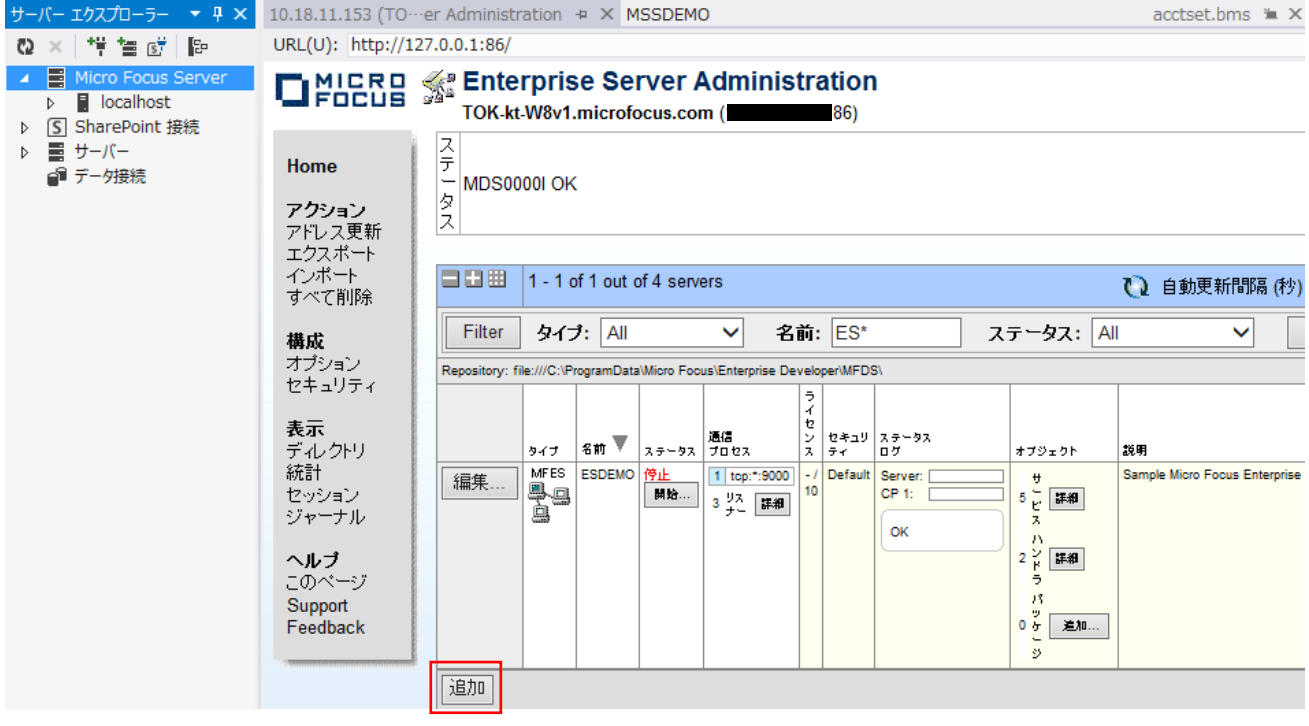

Micro Focus メインフレームソリューション スターターズキット CICS 編

3) 以下の画面に遷移し、サーバー名と動作モードを設定します。[サーバー名] は "MSSDEMO" を入力し、[次へ] をクリックします。

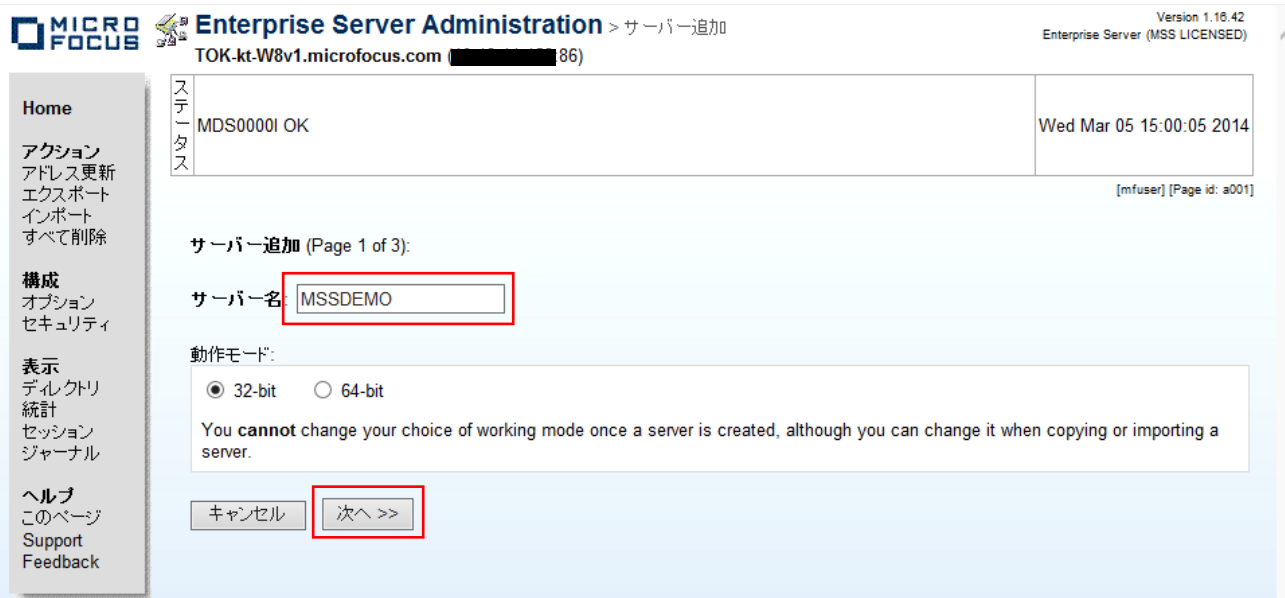

4) 以下の画面ではサーバータイプを設定します。"Micro Focus Enterprise Server with Mainframe Subsystem Support" のラジオボタンを選択し、[次へ] をクリックします。

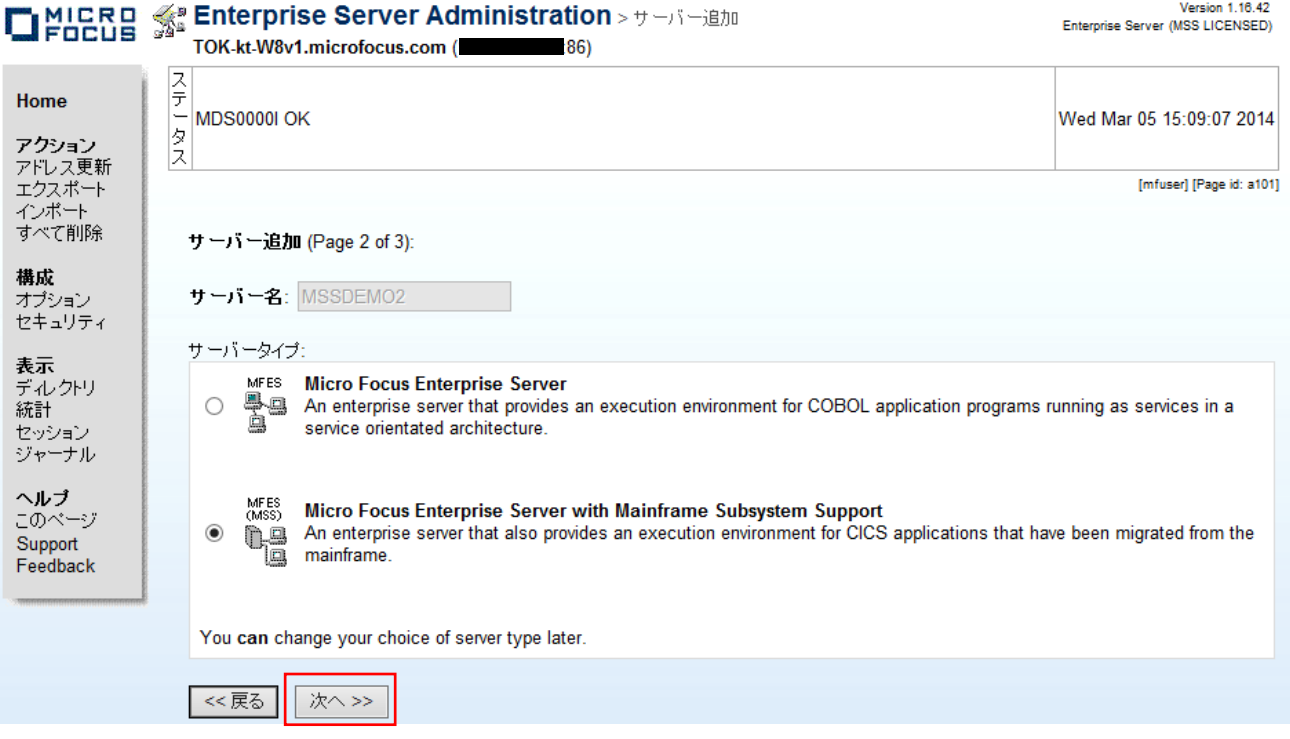

5) 以下の画面では TN3270 の設定を行います。 [TN3270 リスナーの作成] のチェックをオンにし、ポート番号

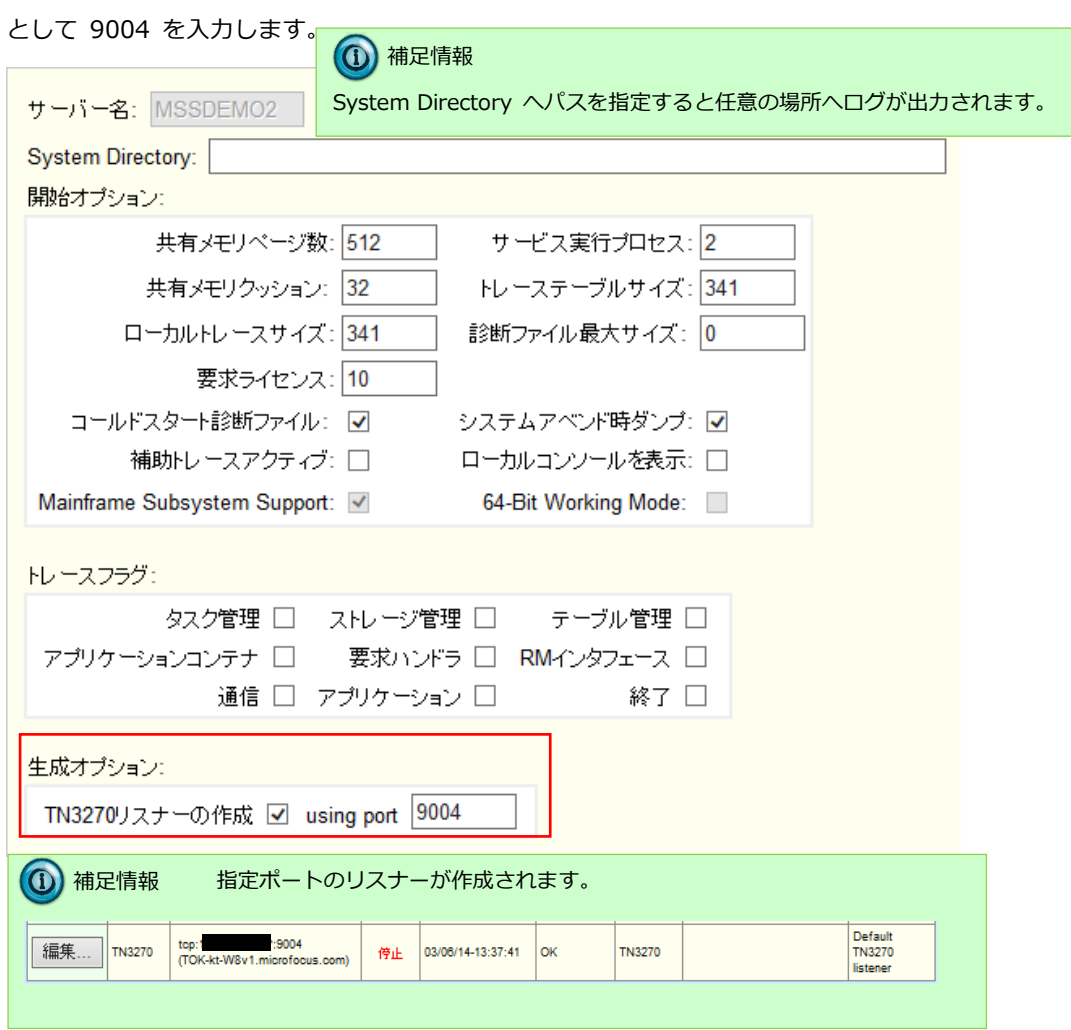

6) [追加] ボタンをクリックします。

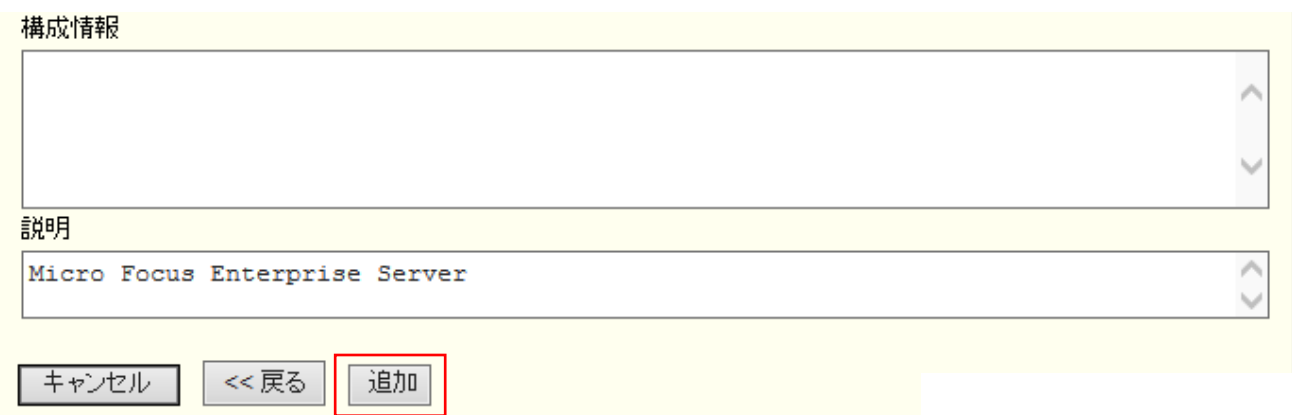

Micro Focus メインフレームソリューション スターターズキット CICS 編

7) 以下のように MSSDEMO が新規に追加されました。作成された MSSDEMO のプロパティを設定します。左端の [編集…] ボタンをクリックします。

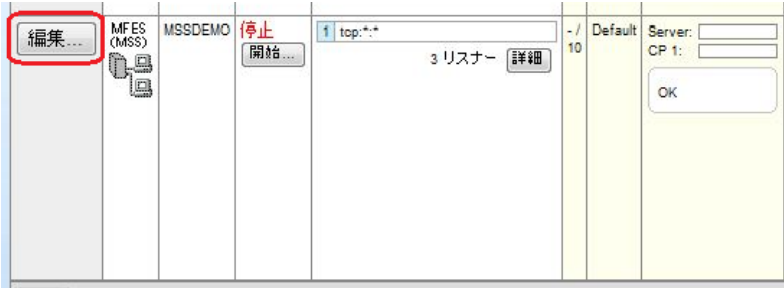

8) [構成情報] 欄に以下のように記入します。これは CICS マップの日本語表示のために必要な設定です。 [Apply] ボタンをクリックします。

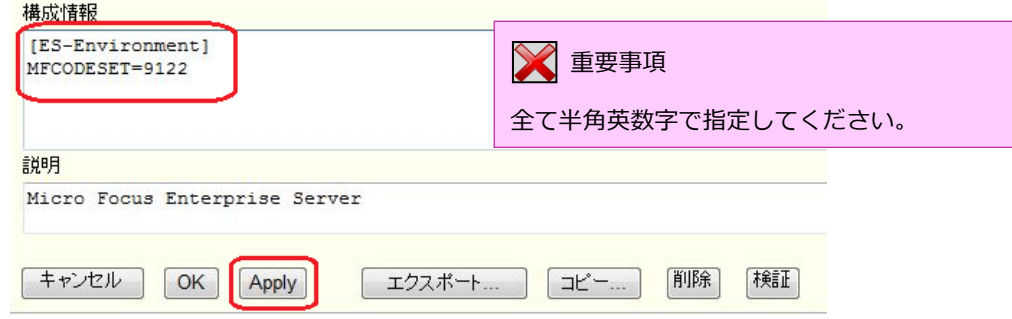

- 9) [サーバー] > [プロパティ] > [MSS…] > [CICS] のタブを開き、以下のように各プロパティを設定します。 これらのフィールドでは改行を入れないように注意してください。
	- ① 「システム初期化テーブル」 CICS リージョンの構成集合です。ここではチュートリアルで提供されている DBCS という名称の SIT を使 用します。
	- ② 「トランザクションパス」 トランザクションとして実行される CICS プログラムのバイナリの探索パスです。ここではプロジェクトのビ ルド済み .gnt ファイルが生成されているフォルダを指定します。
	- ③ 「File Path」

CICS データセットの置き場所です。ここではチュートリアルで用意されている VSAM ファイルの置かれてい るパスを指定します。複数指定する場合はセミコロン(";")で指定することができます。

- ④ 「マップパス」 コンパイル済みの BMS マップセット (.MOD ファイル) のおき場所です。これもプロジェクトの生成先フォ ルダを指定します。
- ⑤ 「リソース定義ファイルパス」

FCT、PPT のような CICS 資源定義のリポジトリのおき場所を指定します。ここれもチュートリアルですでに 作成済みのものを使用します。

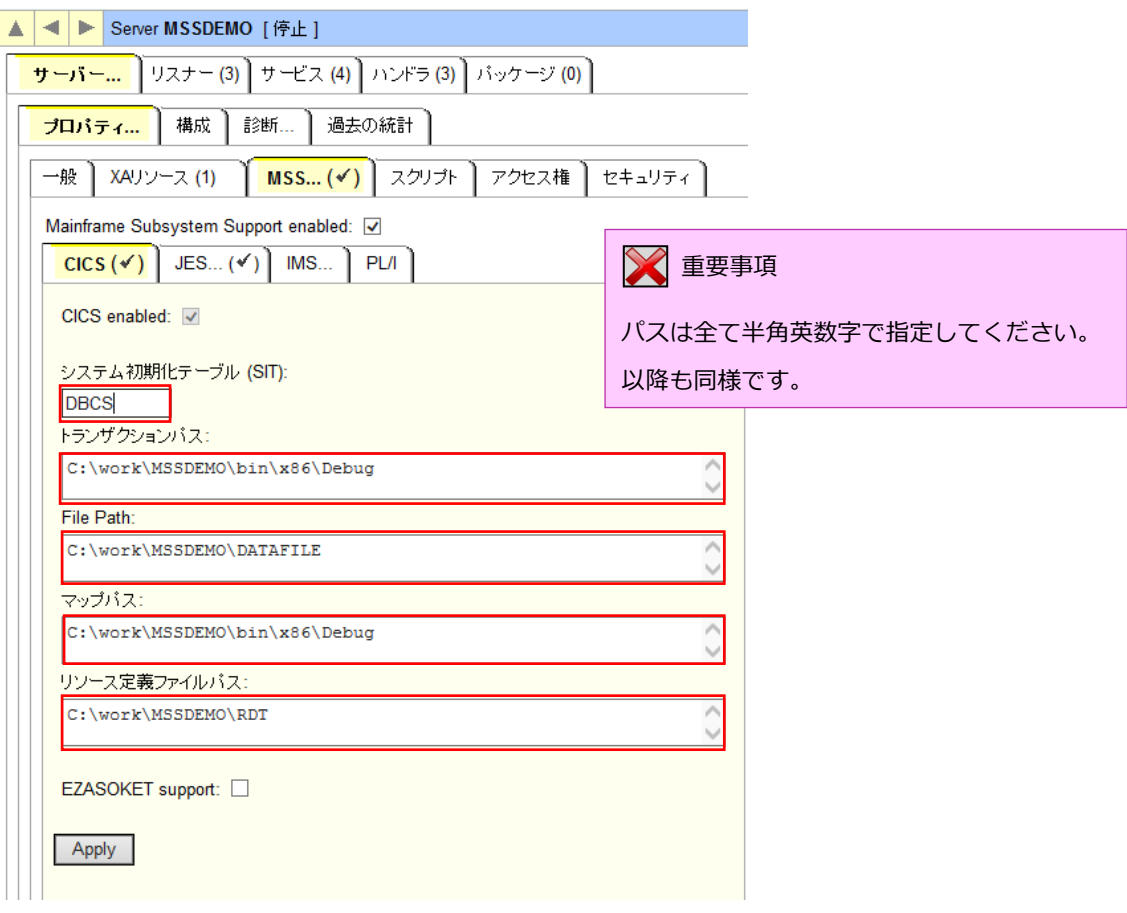

10) [Apply] ボタンをクリックします。

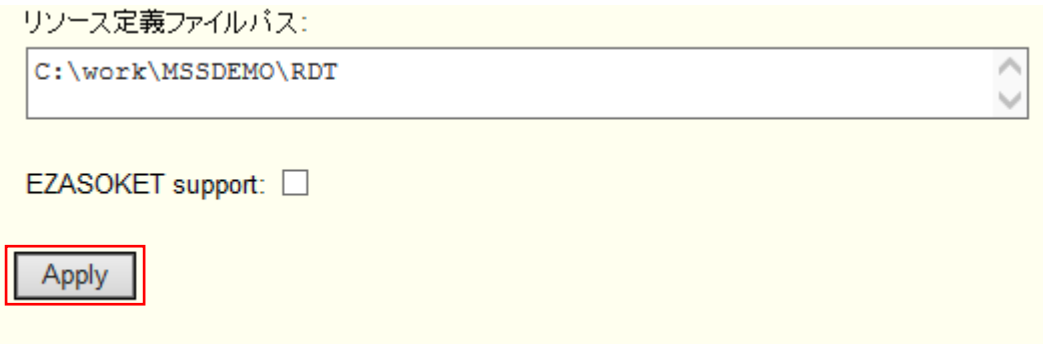

11) 以上で CICS リージョンが作成されました。Enterprise Server 管理コンソールの左上の [Home] をクリック します。

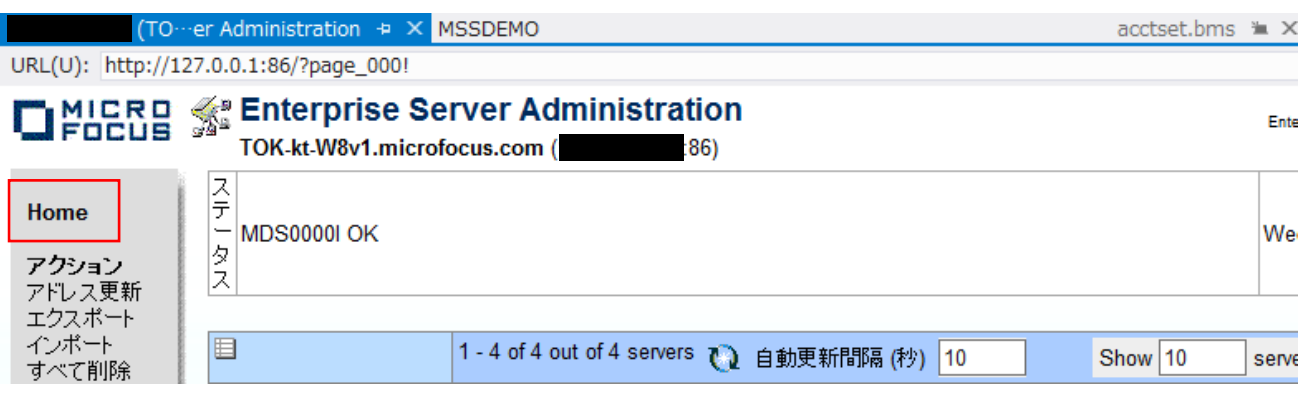

#### 4.10 CICS リージョンの起動

作成された CICS リージョンを起動します。

1) サーバーエクスプローラ内に新規作成された MSSDEMO が表示されていることを確認します。表示されていな ければ [Micro Focus Server] を右クリックして [最新の情報に更新] を選択、または左上アイコンをクリック してください。

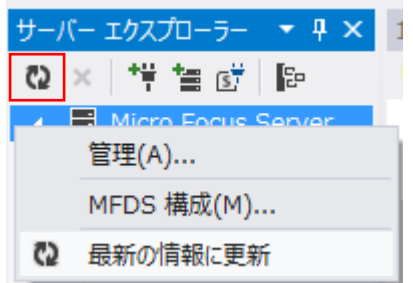

2) MSSDEMO を右クリックし [開始] を選択します。

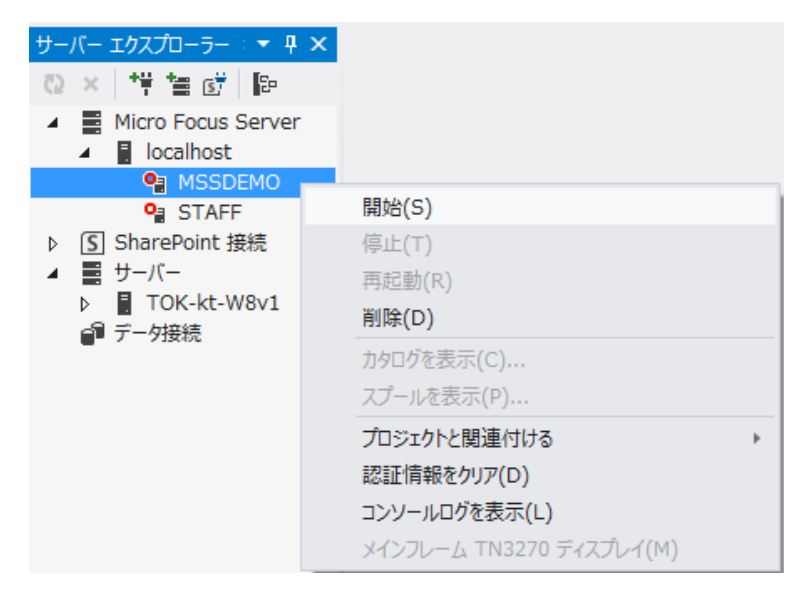

3) MSSDEMO が開始状態になっていることを確認します。

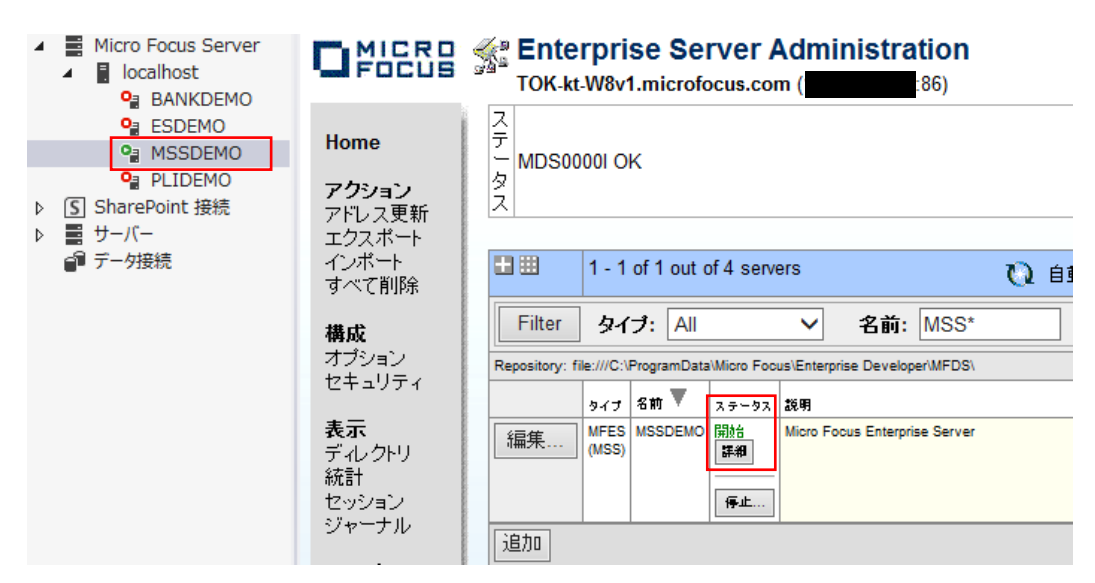

Micro Focus メインフレームソリューション スターターズキット CICS 編

4) MSSDEMO の [詳細] ボタンをクリックします。

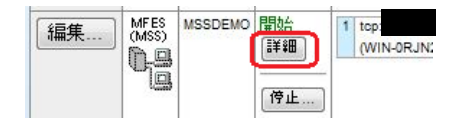

5) [サーバー…] > [診断…] > [ES コンソール] で MSSDEMO のコンソールログをリアルタイムにチェックするこ とができます。また [Show Entire Log] をクリックしてログ全体を表示させることもできます。

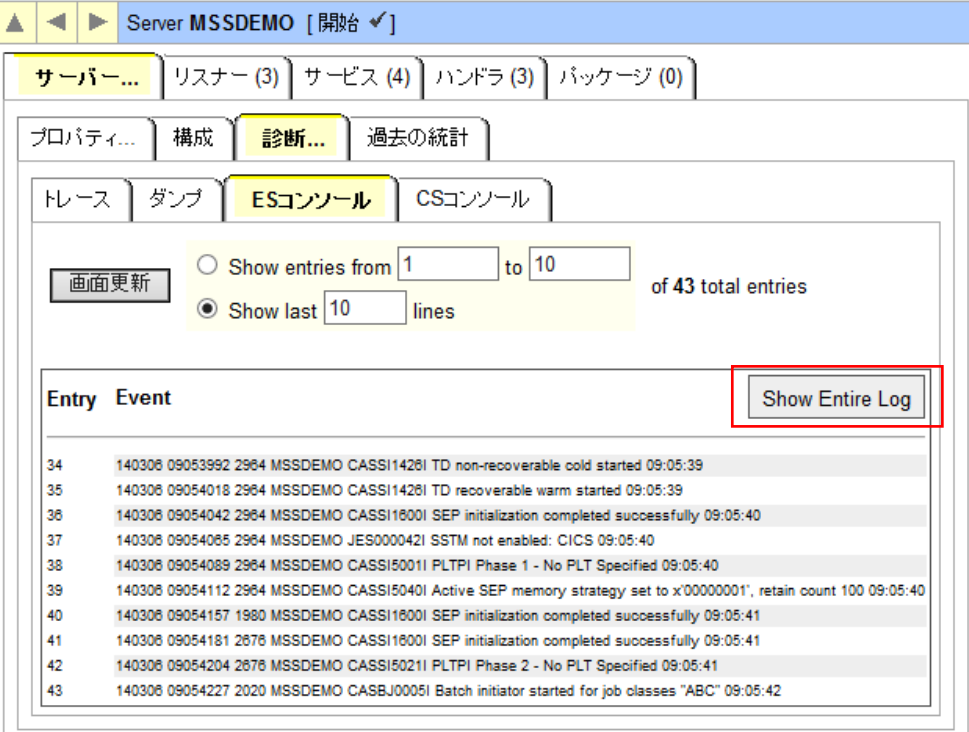

ウィンドウにログが表示されます。

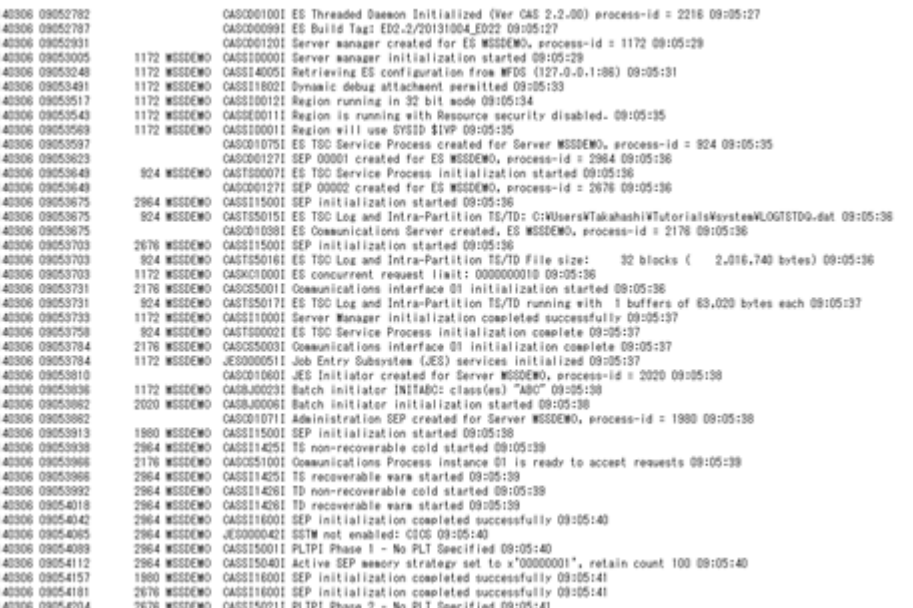

## 4.11 CICS 資源定義の確認

メインフレームの CICS と同様に Enterprise Server でも CICS リージョンの各種リソース定義をオンラインで参 照・更新・追加・削除することができます。本チュートリアルでは定義済みのリージョン設定を使用していますので、 その内容を参照してみます。

1) Enterprise Server 管理コンソールで MSSDEMO の [サーバー…] > [コントロール] タブを開き、[ES モニター &コンソール] ボタンをクリックします。

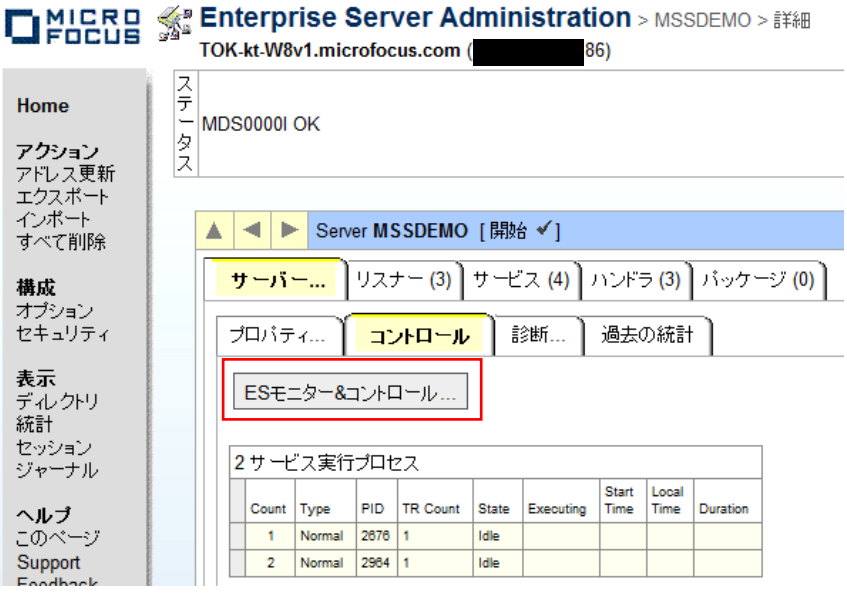

2) 以下のように MSSDEMO のリージョン運用状況が表示されます。左下の [Resources] プルダウンから [Active] を選択します。

| Oriere                                                                    |          | <b>Server: MSSDEMO</b><br>Host:<br>Addr                                                                       |                                                                                                    |           | User ID: <b>mfuser</b><br>Group: <b>mfuser</b><br>Time: 3/06/2014 9:32:52 |                                                                                                 |           |                        |                     |         |
|---------------------------------------------------------------------------|----------|----------------------------------------------------------------------------------------------------|----------------------------------------------------------------------------------------------------|-----------|---------------------------------------------------------------------------|-------------------------------------------------------------------------------------------------|-----------|------------------------|---------------------|---------|
| Home                                                                      |          | <b>Server Information</b>                                                                                     |                                                                                                    |           |                                                                           | Refresh                                                                                         |           |                        | Interval (Secs)     |         |
| Server<br> 1 <br>15<br><b>Monitor</b>                                     | Times:   | Start:<br>Elapsed:                                                                                            |                                                                                                    |           | 3/06/2014 - 9:05:36 Number 5<br>$0 - 0:27:16$                             |                                                                                                 |           |                        |                     |         |
| Control<br>SEP <sub>s</sub><br>Clients                                    | Counts:  | Transactions: 15<br>Per Hour: 33<br>Active Clients: 1                                                         |                                                                                                    |           | Trace Blocks: 0                                                           | Dumps: 0<br>Limit: 10                                                                           |           |                        |                     |         |
| <b>Diagnostics</b><br>$\odot$ Log $\odot$ A<br>O Dump OB<br>○ Trace ● C/x | Sizes:   | Max Tasks: 2 (admin:1)<br>Diagnostics Size: 4190208 k<br>Shared Memory: 512 pages (4k)<br>SM Cushion: 131 k   |                                                                                                    |           |                                                                           | HTTP Out: 63 k segments<br>ID Timeout: 0 (minutes)<br>SM Total: 2,048 k<br>SM Free: 1,805 k (3) |           |                        |                     |         |
| 100 Blocks<br>Display<br>Resources<br>Active                              | States:  | Working mode: 32<br>Force Phase In: Yes<br>Dump on ABEND: Sys:Yes Tran:No<br>Active trace: api, kcp           |                                                                                                    |           | Perf Enabled: No                                                          | Dump: A<br>Trace: A                                                                             |           |                        |                     |         |
| <b>ACEEs</b><br><b>DCT</b><br><b>FCT</b><br>ICE.<br><b>JCT</b><br>Locks   | Startup: |                                                                                                    | <b>SIT: DBCS</b><br><b>SYSID: SIVP</b><br>JES/JCL: Yes<br>Protected TS/TD: Warm/Warm<br>Fileshare User: ES-MSSDEMO0000001980<br>Security: Resource Security Disabled |           | PIT-PI-<br>PLT-SD:<br>IMS: No<br>unP. TS/TD: Warm/Warm                    |                                                                                                 |           |                        |                     |         |
| <b>PCT</b><br><b>PPT</b><br>SysC                                          | 09:30    | Avg. Latency(sec/100): Avg. Task(sec/100):<br>Activity: Latency; Task<br>10<br>0.1<br>Task/sec<br>1:4<br>0.00 | 20<br>30<br>0.2<br>0.3                                                                                                    | 40<br>0.4 | 50<br>60<br>0.5<br>0.6                                                    | 70<br>0.7                                                                                       | 80<br>0.8 | Task/sec:<br>90<br>0.9 | 100(sec/100)<br>1.0 | $0 - 1$ |
| T-Type                                                                    |          | <b>Server Information</b>                                                                                     |                                                                                                    |           |                                                                           | Refresh                                                                                         |           |                        |                     |         |

Micro Focus メインフレームソリューション スターターズキット CICS 編

3) [FCT], [PCT] などのボタンをクリックすると以下のように定義済みの CICS リソースが参照できます。

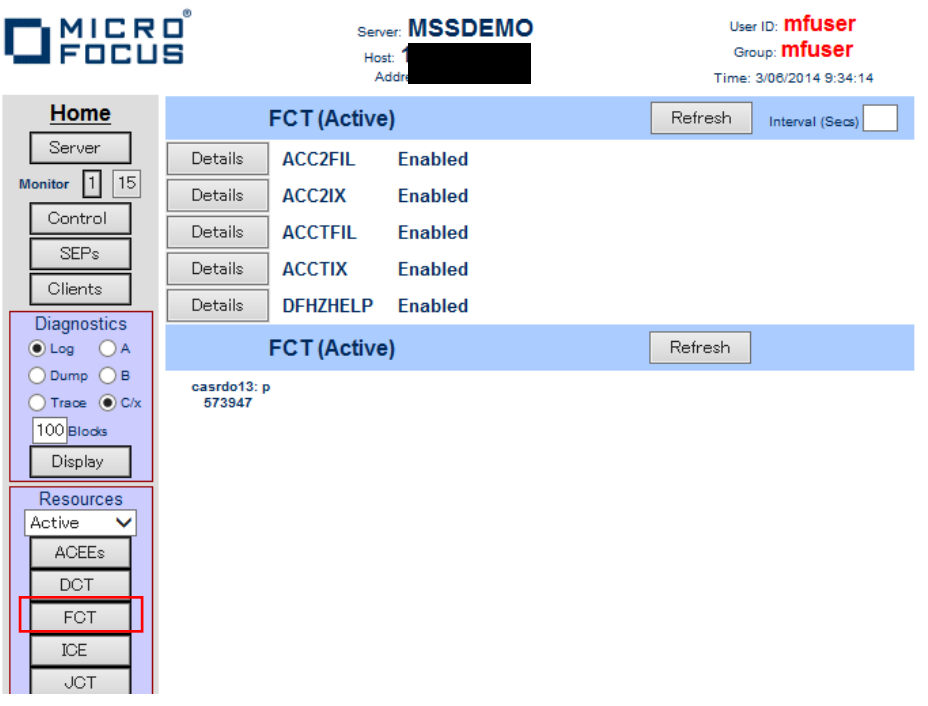

#### 4.12 例題プログラムの実行

CICS が稼働していますので例題プログラムを実行することができます。

1) お使いの 3270 端末エミュレータを使用して、localhost:9004 に接続します。以下は Micro Focus 純正の RUMBA を使用したものです。

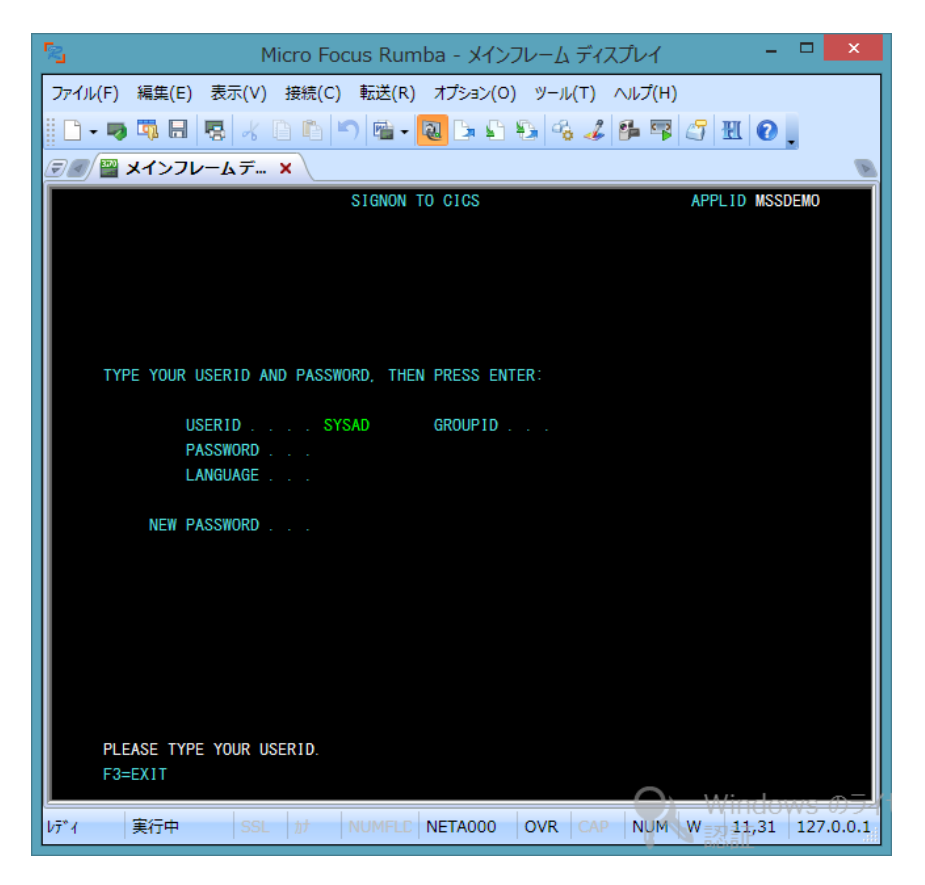

2) デフォルトでは初期トランザクションに CESN が設定されているため上記のようなサインオン画面が現れます。ユ ーザ ID SYSAD, パスワード SYSAD でサインオンします。

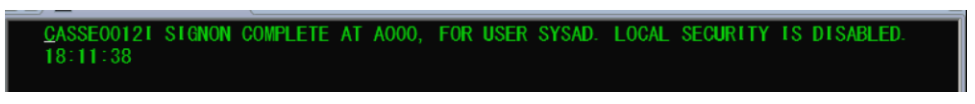

3) クリアキー(CTL+SHIFT+Z)で画面をクリアし、トランザクション ACCT を実行します。

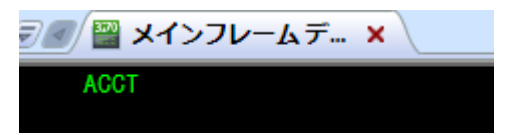

4) 以下のように例題プログラムの初期画面が現れます。

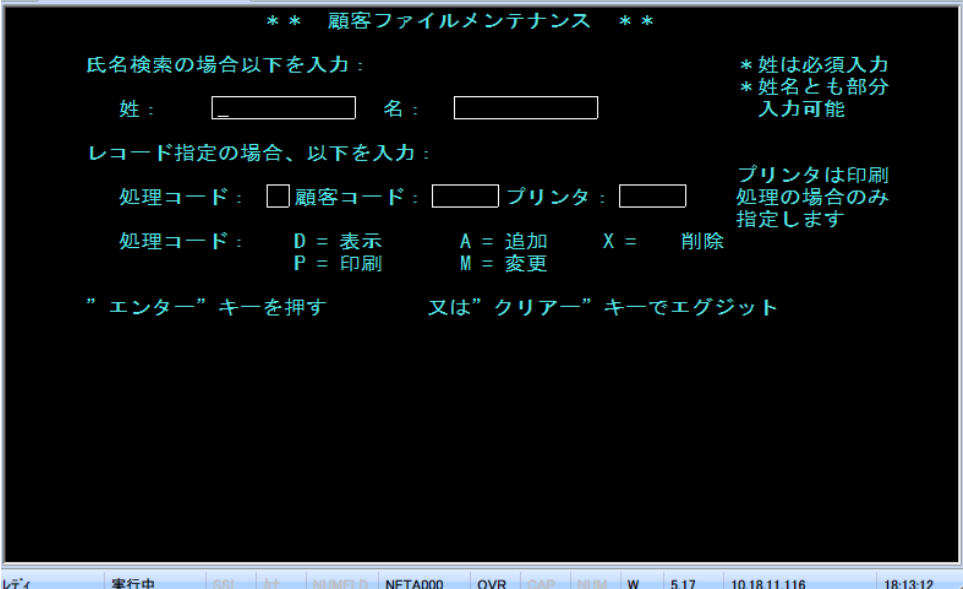

5) Tab キーでフィールドを移動し、以下のように入力してから [実行] キーを押下します。

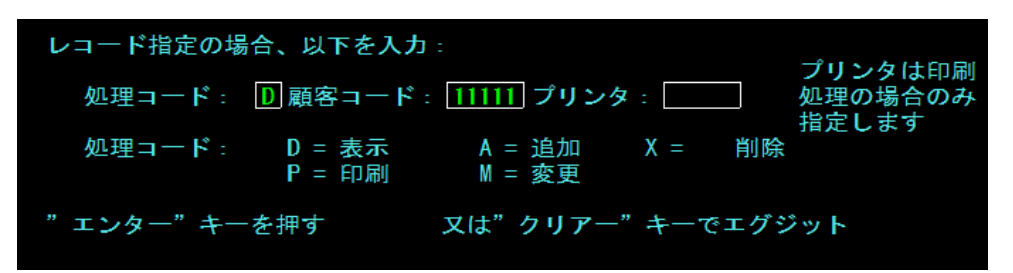

6) マスターファイルが紹介されて以下の詳細画面が表示されます。

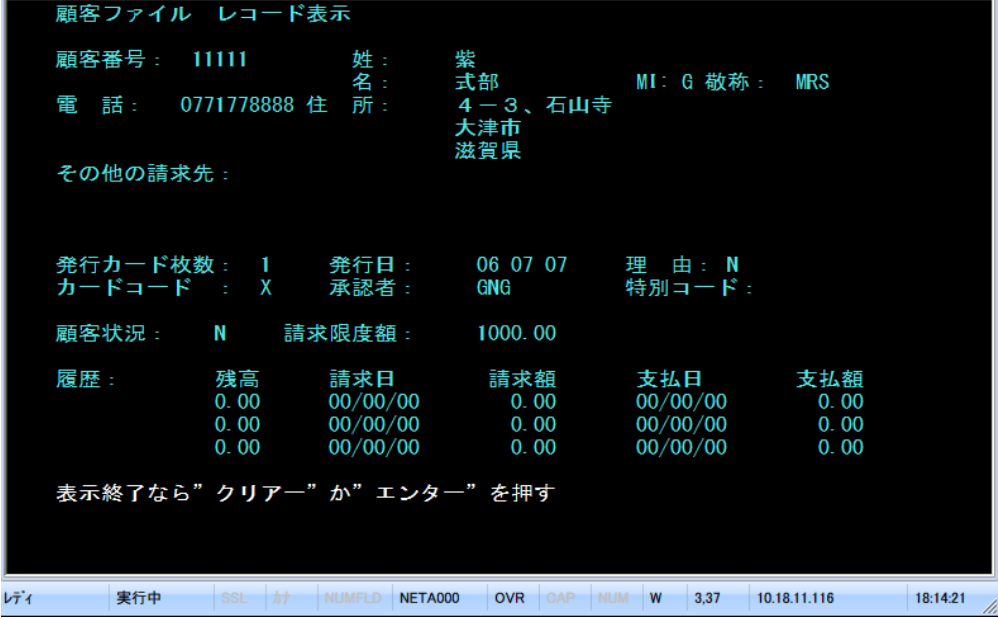

Micro Focus メインフレームソリューション スターターズキット CICS 編

7) クリアキーを二度押下してアプリケーションを終了します。端末エミュレータを切断し、サーバーエクスプローラ にて以下のように MSSDEMO を停止します。

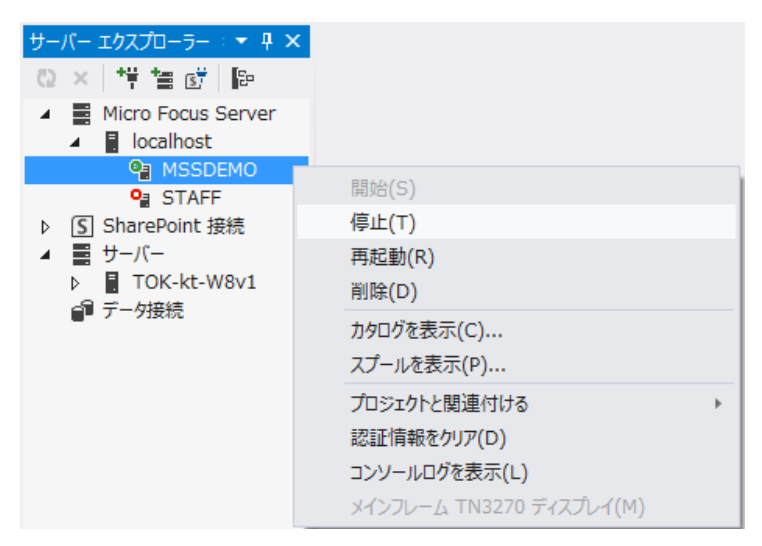

## 4.13 例題プログラムの動的デバッグ

Enterprise Developer の Visual Studio IDE を使用して CICS アプリケーションをデバッグすることもできます。

1) Enterprise Server 管理コンソール上で MSSDEMO の [サーバー…] > [プロパティ…] > [一般] を開き、[動的 デバッグを許可] のチェックボックスをオンにします。

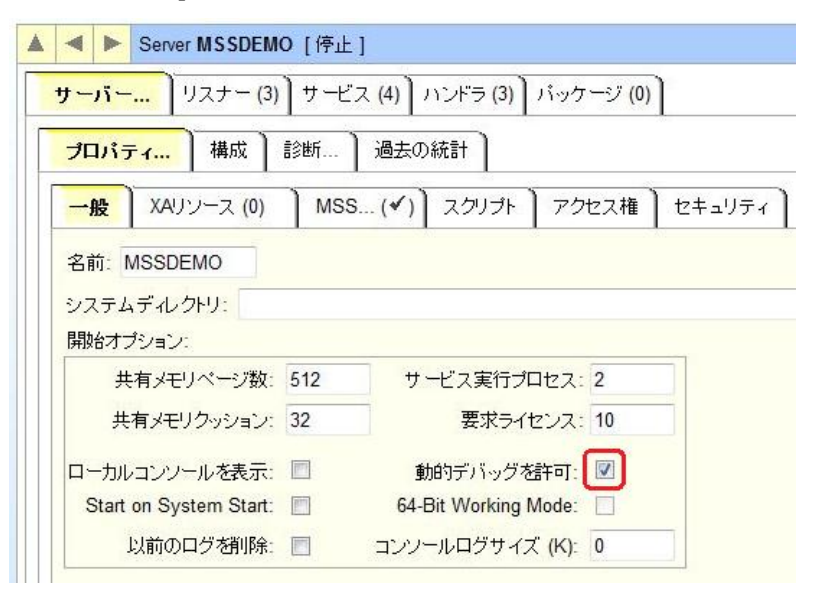

2) [OK]をクリックします。

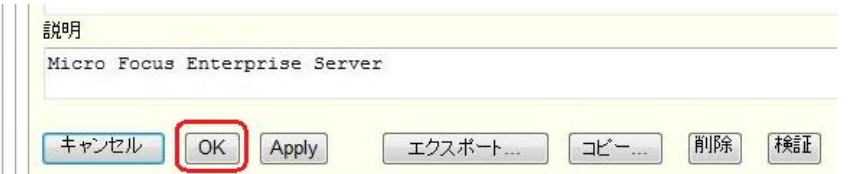

3) サーバーエクスプローラから MSSDEMO を右クリックし [プロジェクトに関連付ける] > [MSSDEMO] を選択 し、チェックをオンにします。

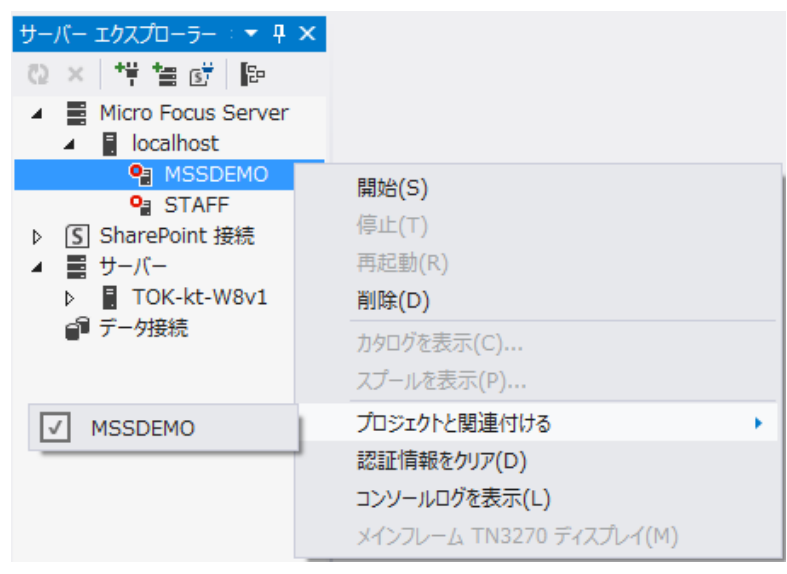

- 4) サーバーエクスプローラから MSSDEMO を再度開始します。
- 5) [デバッグ]>[ステップ イン] を選択します。

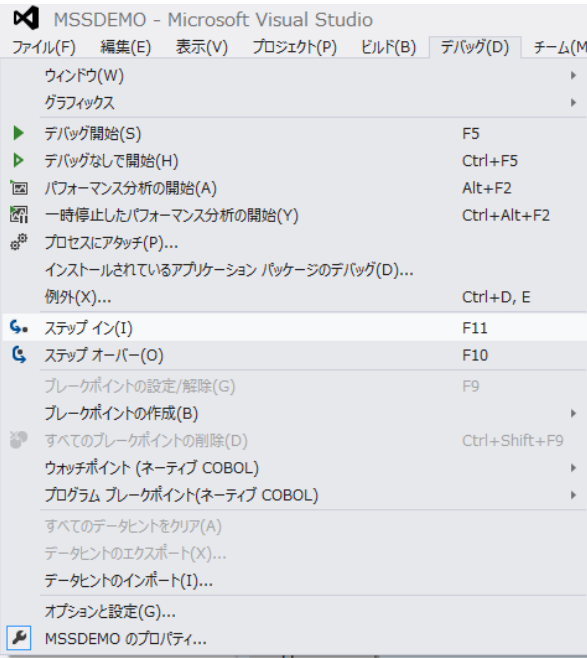

6) デバッグパースペクティブに移動し、アプリケーションの開始待ちの状態が表示されます。

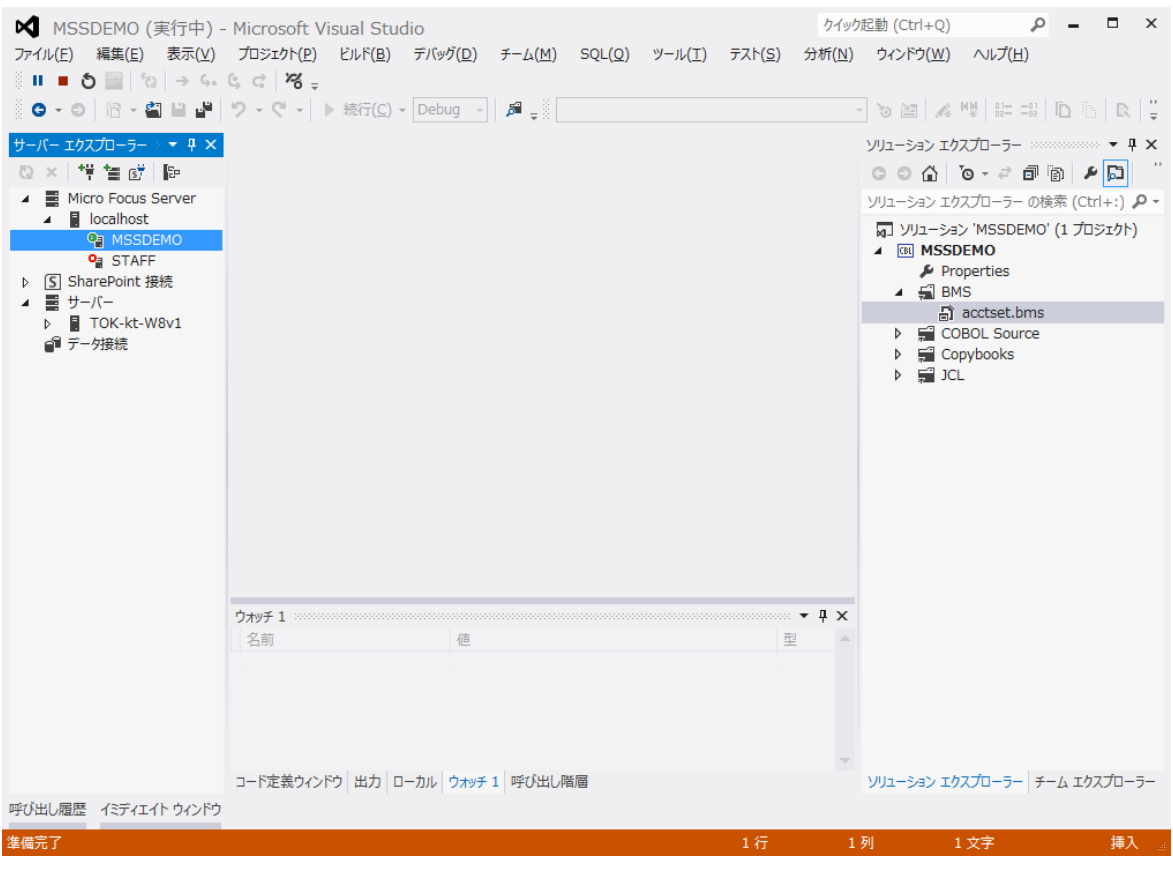

7) この状態で先ほどと同様に 3270 端末エミュレータから ACCT トランザクションを実行し、アプリケーションを 起動します。すると以下のように COBOL プログラムのデバッグセッションが開始します。

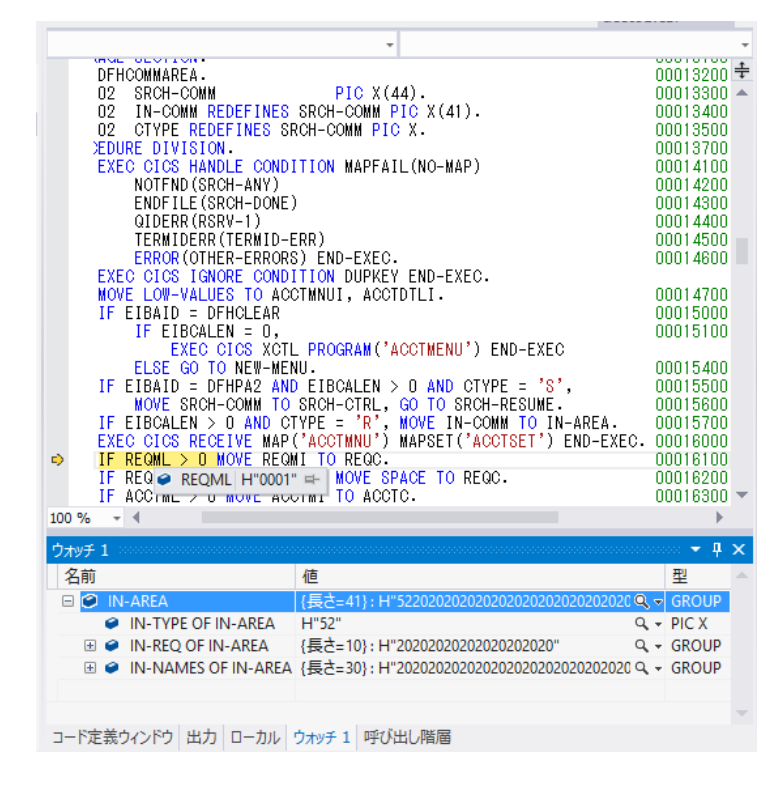

Micro Focus メインフレームソリューション スターターズキット CICS 編

8) Visual Studio のデバッグと同様に F11 キーでステップ実行を進めてゆくことができ、変数などをウオッチ式で 確認することが可能です。なお、この例題プログラムでは 3270 端末エミュレータとの画面送受信がありますの で、その都度、表示を切り替えます。

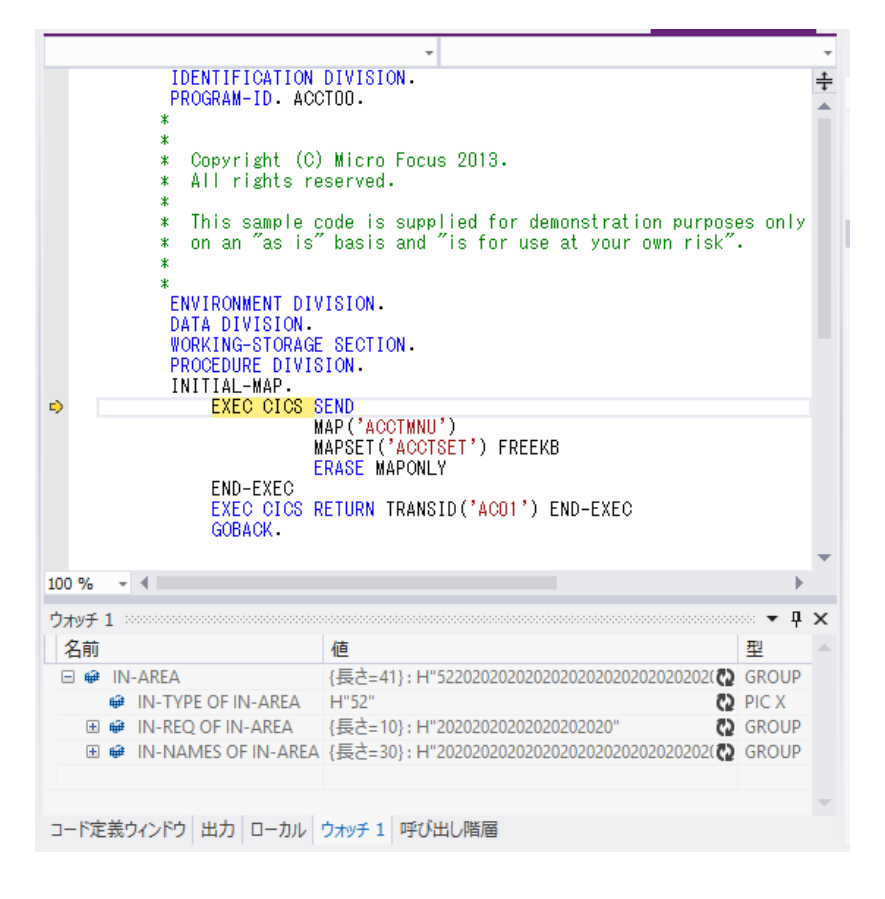

9) 端末エミュレータを切断します。

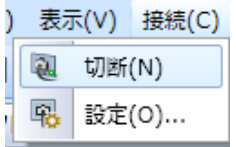

10) アプリケーションの実行完了後、以下の赤い [デバッグ終了] ボタンをクリックします。

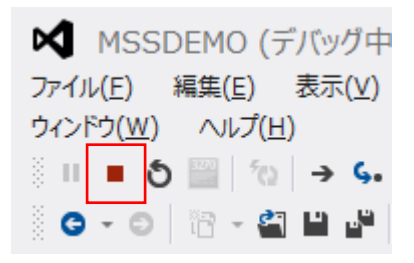

以上で CICS チュートリアルを終了します。

Micro Focus メインフレームソリューション スターターズキット CICS 編